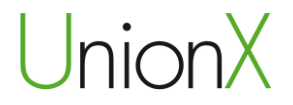

# Wi-Fi Repeater UNX-1293

# Användarhandbok

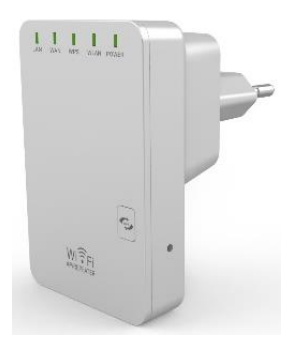

# Innehåll

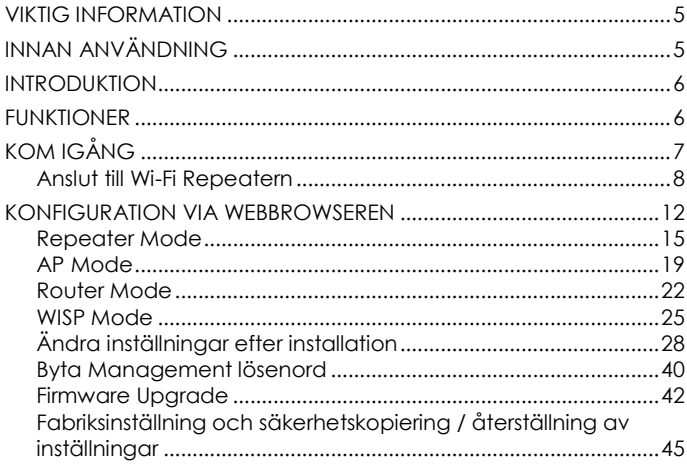

Importör: Accession ApS, Nibevej 54.1, 9200 Aalborg SV Service: Svensk telefonnummer 40 66 88 176 E-mail: support@accessionx.com

 $\overline{3}$ P1293

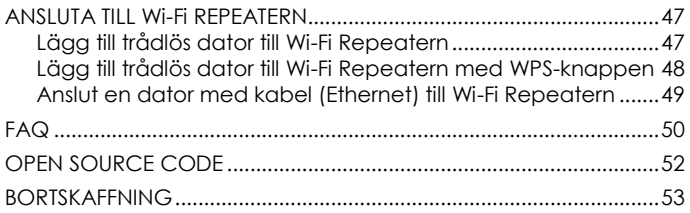

För senaste updates skicka ett email till: support@accessionx.com

Importör: Accession ApS, Nibevej 54.1, 9200 Aalborg SV 4 Service: Svensk telefonnummer 40 66 88 176 E-mail: support@accessionx.com

# <span id="page-4-0"></span>**VIKTIG INFORMATION**

Du kan återställa din Wi-Fi Repeater till fabriksinställningarna genom att hålla "RESET"-knappen på sidan av enheten nere i mer än 10 sekunder. Du kan använda denna lösning om du har glömt lösenordet.

# <span id="page-4-1"></span>**INNAN ANVÄNDNING**

Tack för ditt köp av denna Wi-Fi Repeater. Vi rekommenderar att du läser igenom denna manual, innan produkten används. Information i denna användarhandbok kan ändras utan förvarning p g a tekniska förändringar. Läs igenom följande instruktioner för din egen säkerhet och för att undgå skador på produkten.

- Använd inte Wi-Fi Repeatern i hög värme, kyla, dammiga eller fuktiga miljöer.
- Undgå friktion mot hårda objekt, då det kan skada produktens yta.
- Undgå at tappa produkten, då det kan skada hardwaren.

# <span id="page-5-0"></span>**INTRODUKTION**

Denna Wi-Fi Repeater är en kombinerad kabel/trådlös nätverksenhet, som är designad speciellt till small business, kontor och hemmakontors nätverkskrav. Denna enhet överensstämmer med IEEE 802.11n standarden. Den använder MIMO samt SST teknologi. Den fungerar också med andra trådlösa produkter som använder 11b/g och 11n protokoll. Skapa ögonblickligen Wi-Fi hotspots på de platser där du har en internetförbindelse.

### <span id="page-5-1"></span>**FUNKTIONER**

- Stödjer IEEE 802.11b/g/n standarder
- Stödier Router, Repeater, AP och WISP mode
- QoS funktionen kvalitetssäkrar VoIP och multimediastreaming
- Wireless N har en hastighet på upp till 300Mbps och är bakåtkompatibel med 802.11b/g produkter
- Kompakt och portabel samt kraftfull trådlös signal
- Resestorleksdesign, idealt till hemmet eller resan
- Stödjer WEP, WPA/WPA2, WPA-PSK/WPA2-PSK kryptering

Importör: Accession ApS, Nibevej 54.1, 9200 Aalborg SV 6 Service: Svensk telefonnummer 40 66 88 176 P1293 E-mail: support@accessionx.com

# <span id="page-6-0"></span>**KOM IGÅNG**

**VIKTIGT** Du kan nollställa din Wi-Fi Repeater till fabriksinställningar genom att trycka och hålla Reset-knappen nere i 8-10 sekunder.

Du kan använda denna lösning om du glömmer ditt lösenord.

Importör: Accession ApS, Nibevej 54.1, 9200 Aalborg SV 7 Service: Svensk telefonnummer 40 66 88 176 E-mail: support@accessionx.com

### <span id="page-7-0"></span>**Anslut till Wi-Fi Repeatern**

Du kan konfigurera Wi-Fi Repeatern genom att ansluta den till din dator/laptop med den medföljande RJ45 nätverkskabeln eller trådlöst.

A1. Sätt Wi-Fi Repeatern i vägguttaget. (Gå till steg A3, om du

har anslutit datorn till Wi-Fi Repeatern med en Nätverkskabel)

A2. För trådlös anslutning:

Tryck på nätverksikonen (**Ell**eller ) nere i höger hörna på ditt skrivbord på datorn. Du kommer kunna finna signalen från **Wireless-N** som är Wi-Fi Repeatern. Tryck på **Wireless-N** och tryck härefter på **Anslut** och vänta ett par sekunder.

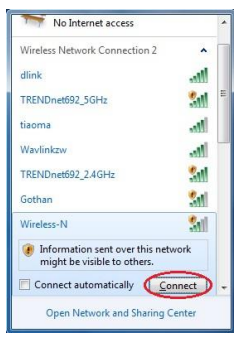

Importör: Accession ApS, Nibevej 54.1, 9200 Aalborg SV 8 Service: Svensk telefonnummer 40 66 88 176 P1293 E-mail: support@accessionx.com

A3. Öppna din webbrowser (Internet Explorer, Chrome eller Firefox osv) och skriv **http://192.168.10.253** i webbrowserns adressruta. Detta nummer är standard IP- adressen för Wi-Fi Repeatern.

**Notera:** Om du inte kan öppna sidan **[http://192.168.10.253](http://192.168.10.253/)** och är osäker på vad orsaken är, så prova att nollställa Wi-Fi Repeatern. Detta görs genom att hålla **reset-**knappen på sidan av Wi-Fi Repeatern nere i 10 sekunder. Prova att öppna sidan igen efter 2 minuter.

A4. Loginskärmen nedanför visas. Ange **Username** och **Password** och klicka därefter på **OK** för att logga in. Standard **Username** är **admin** och standard **Password** är **admin**.

Importör: Accession ApS, Nibevej 54.1, 9200 Aalborg SV 9 Service: Svensk telefonnummer 40 66 88 176 P1293 E-mail: support@accessionx.com

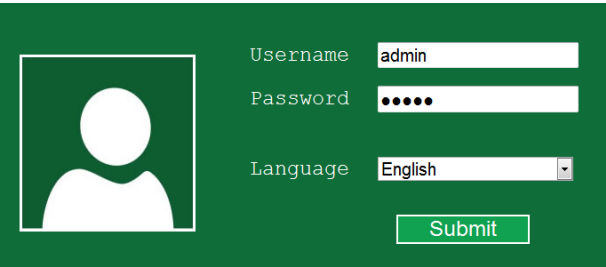

A5. Efter att du har loggat in kommer du se följande bild, som visat nedanför:

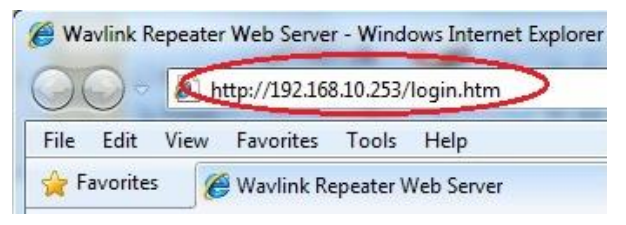

Importör: Accession ApS, Nibevej 54.1, 9200 Aalborg SV 10 Service: Svensk telefonnummer 40 66 88 176 E-mail: support@accessionx.com

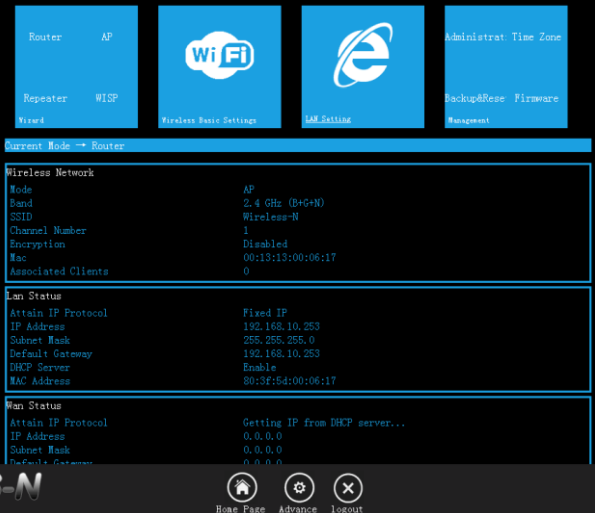

Importör: Accession ApS, Nibevej 54.1, 9200 Aalborg SV 11<br>Service: Svensk telefonnummer 40 66 88 176 Service: Svensk telefonnummer 40 66 88 176 E-mail: support@accessionx.com

# <span id="page-11-0"></span>**KONFIGURATION VIA WEBBROWSEREN**

Efter att du har loggat in så kan du klicka på Wizard-menyn för att konfigurera Wi-Fi Repeatern.

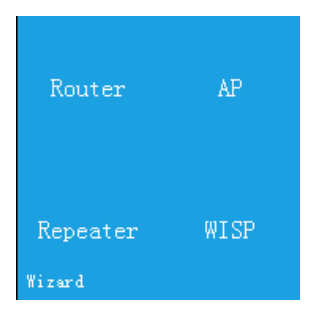

Klicka på driftstillståndet du har behov för.

Importör: Accession ApS, Nibevej 54.1, 9200 Aalborg SV 12 Service: Svensk telefonnummer 40 66 88 176 E-mail: support@accessionx.com

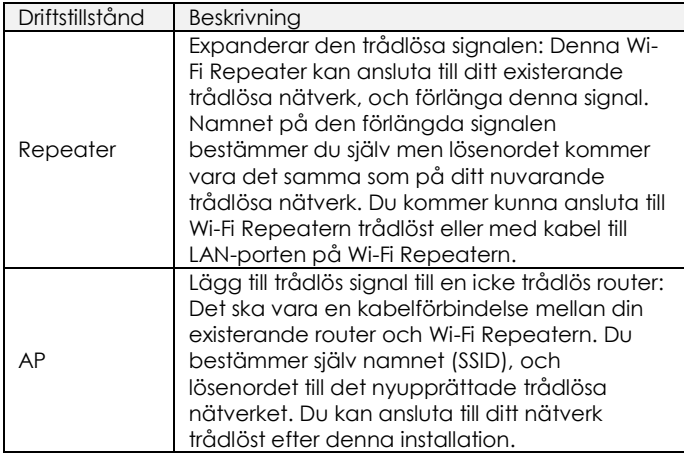

Importör: Accession ApS, Nibevej 54.1, 9200 Aalborg SV 13<br>Service: Svensk telefonnummer 40 66 88 176 Service: Svensk telefonnummer 40 66 88 176 E-mail: support@accessionx.com

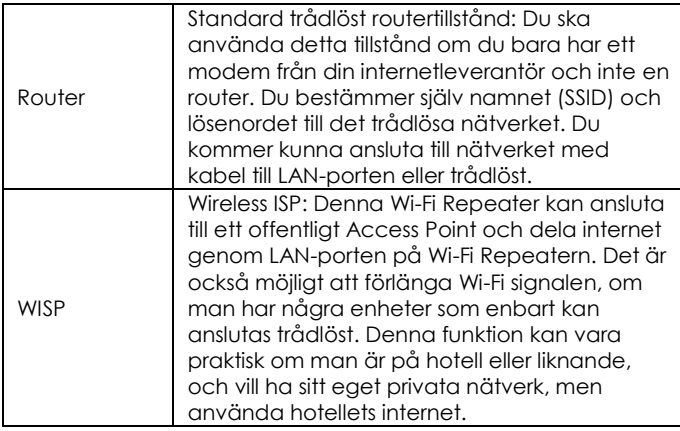

Importör: Accession ApS, Nibevej 54.1, 9200 Aalborg SV 14 Service: Svensk telefonnummer 40 66 88 176 P1293 E-mail: support@accessionx.com

### <span id="page-14-0"></span>**Repeater Mode**

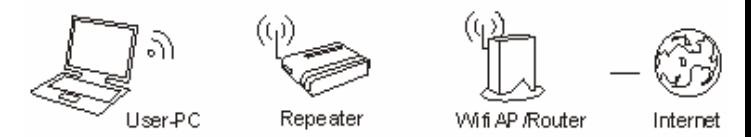

Följ först steg A1-A5 i kapitlet Anslut till Wi-Fi Repeatern. Tryck på **Repeater** i Wizard-menyn.

Importör: Accession ApS, Nibevej 54.1, 9200 Aalborg SV 15 Service: Svensk telefonnummer 40 66 88 176 PHZ933 E-mail: support@accessionx.com

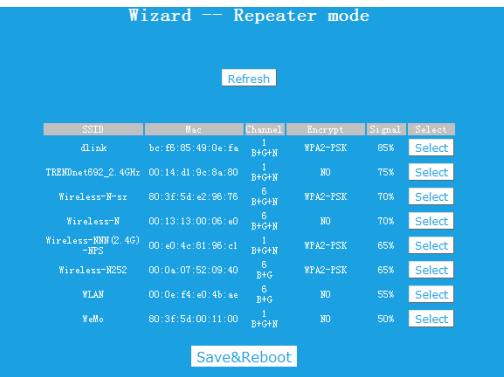

Tryck på **Select** vid det trådlösa nätverk, som du vill utvidga den trådlösa signalen från.

Importör: Accession ApS, Nibevej 54.1, 9200 Aalborg SV 16 Service: Svensk telefonnummer 40 66 88 176 E-mail: support@accessionx.com

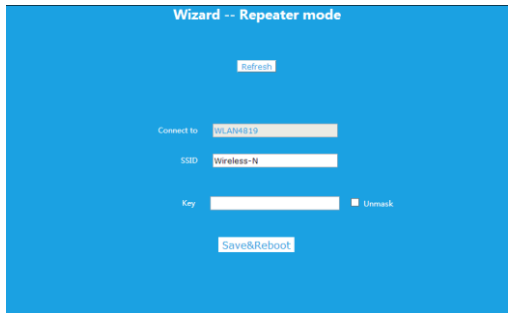

**Connect to** är det nätverk du har valt, fältet utfylls automatiskt. Under **SSID** ska du skriva det namn du vill att det förlängda trådlösa nätverket ska ha. Du kan skriva samma namn som ditt nuvarande trådlösa nätverk.

Under **Key** ska du ange lösenordet på ditt nuvarande trådlösa nätverk. Den nya trådlösa signalen kommer ha detta lösenord när du ska ansluta till det trådlösa nätverket. Kryssa i **Unmask** 

Importör: Accession ApS, Nibevej 54.1, 9200 Aalborg SV 17 Service: Svensk telefonnummer 40 66 88 176 E-mail: support@accessionx.com

boxen för att kontrollera att du har skrivit rätt lösenord till ditt nuvarande nätverk.

Tryck på **Save&Reboot**-knappen, så startar Wi-Fi Repeatern om. Vänta en minut innan Wi-Fi Repeatern är klar för användning. Du kommer inte få en bekräftelsesskärm när du har tryckt på **Save&Reboot,** då du mister förbindelsen till Wi-Fi Repeatern.

Du kommer nu kunna ansluta till Wi-Fi Repeatern trådlöst, eller via kabel till LAN-porten på Wi-Fi Repeatern.

**Notera:** Om du väljer att **SSID** ska vara det samme som på ditt nuvarande trådlösa nätverk, så kommer det inte komma upp två olika nätverk med samma namn, utan bara ett. Din dator kommer automatiskt välja den trådlösa signalen från din Router eller Wi-Fi Repeater som har den bästa signalen när du ansluter till det trådlösa nätverket.

**Notera:** Om du ska göra ändringar på Wi-Fi Repeatern efter att du har kört installationen, så se vänligen kapitlet **Ändra inställningar efter installation**.

Importör: Accession ApS, Nibevej 54.1, 9200 Aalborg SV 18 Service: Svensk telefonnummer 40 66 88 176 P1293 E-mail: support@accessionx.com

### <span id="page-18-0"></span>**AP Mode**

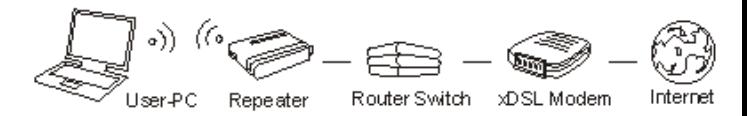

Följ först steg A1-A5 i kapitlet Anslut till Wi-Fi Repeatern. Se till att Wi-Fi Repeatern är ansluten till din Router med en RJ45 Nätverkskabel innan du går igång. Nätverkskabeln ska vara kopplad till WAN-porten på Wi-Fi Repeatern, och den andra änden till din routers LAN-port. Tryck på **AP** i Wizard-menyn.

Importör: Accession ApS, Nibevej 54.1, 9200 Aalborg SV 19 Service: Svensk telefonnummer 40 66 88 176 P1293 E-mail: support@accessionx.com

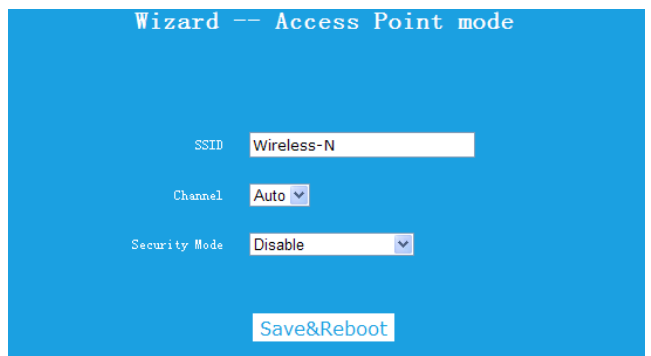

Ställ in de trådlösa parametrarna. Det rekommenderas att du ändrar **SSID** (Namnet på den trådlösa signalen) till något du lätt kan komma ihåg.

Under **Security Mode** ska du välja vilken säkerhet du vill ha, samt lösenord. Det rekommenderas att upprätta kryptering för den trådlösa signalen för att undgå oauktoriserat bruk av ditt nätverk.

Importör: Accession ApS, Nibevej 54.1, 9200 Aalborg SV 20 Service: Svensk telefonnummer 40 66 88 176 P1293 E-mail: support@accessionx.com

Ange önskat lösenord i **Key-**boxen. Kryssa i **Unmask-**boxen för att kontrollera att du har skrivit rätt lösenord.

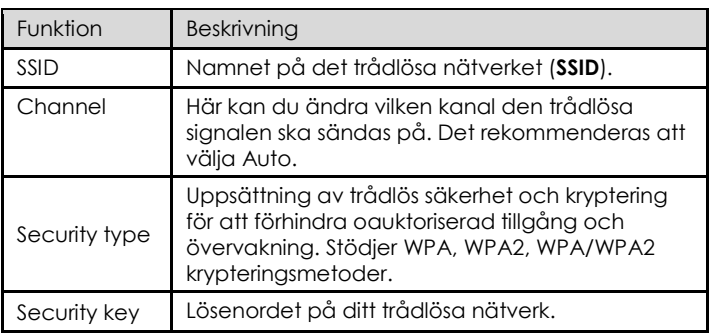

Tryck på **Save&Reboot**-knappen så sparar Wi-Fi Repeatern dina inställningar och startar om.

Vänta en minut innan Wi-Fi Repeatern är klar till användning.

### <span id="page-21-0"></span>**Router Mode**

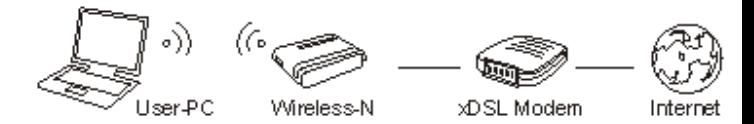

Följ först steg A1-A5 i kapitlet Anslut till Wi-Fi Repeatern. Se till att Wi-Fi Repeatern är ansluten till ditt Modem med en RJ45 Nätverkskabel innan du går igång. Nätverkskabeln ska vara kopplad till WAN-porten på Wi-Fi Repeatern, och den andra änden till ditt modem.

Tryck på **Router** i Wizard-menyn.

Importör: Accession ApS, Nibevej 54.1, 9200 Aalborg SV 22 Service: Svensk telefonnummer 40 66 88 176 P1293 E-mail: support@accessionx.com

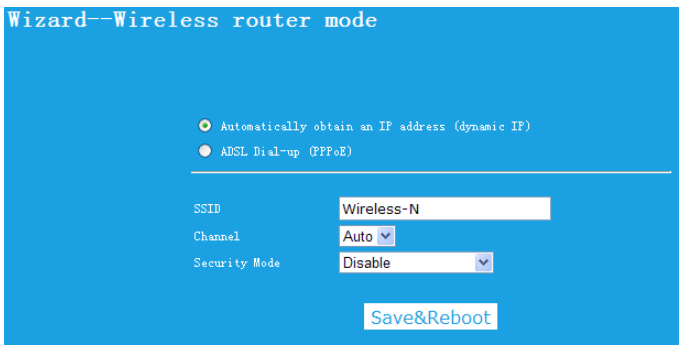

Välj WAN-förbindelsestyp.

Om **Dynamic IP** är valt så får Wi-Fi Repeatern automatiskt IPadress från ditt modem. Det kommer inte vara nödvändigt med ytterligare ändringar, och du kan gå igång med att ställa in de trådlösa parametrarna.

Om **ADSL Dial-up (PPPoE)** är valt, ange vänligen **User Name** (användarnamn) och **Password** (lösenord) från din internetleverantör. Dessa fält är case-sensitive.

Importör: Accession ApS, Nibevej 54.1, 9200 Aalborg SV 23 Service: Svensk telefonnummer 40 66 88 176 E-mail: support@accessionx.com

Ställ in de trådlösa parametrarna. Det rekommenderas att du ändrar **SSID** (Namnet på den trådlösa signalen) till något du enkelt kommer ihåg.

Under **Security Mode** ska du välja vilken säkerhet du vill ha, samt lösenord. Det rekommenderas att upprätta kryptering för den trådlösa signalen för att undgå oauktoriserat bruk av ditt nätverk.

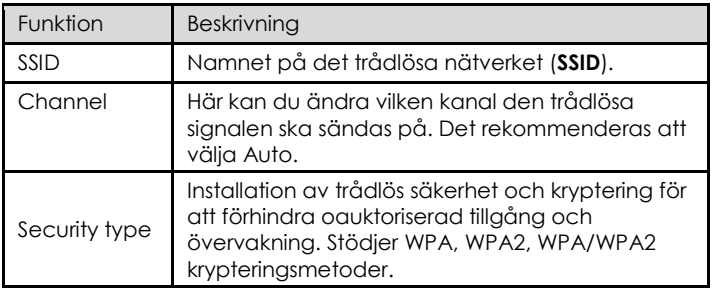

Importör: Accession ApS, Nibevej 54.1, 9200 Aalborg SV 24 Service: Svensk telefonnummer 40 66 88 176 P1293 E-mail: support@accessionx.com

Security key Lösenordet på ditt trådlösa nätverk.

Ange önskat lösenord i **Key-** boxen. Kryssa i **Unmask-**boxen för att kontrollera att du har skrivit rätt lösenord.

Tryck på **Save&Reboot**-knappen så sparar Wi-Fi Repeatern dina inställningar och startar om.

Vänta en minut innan Wi-Fi Repeatern är klar att användas.

### <span id="page-24-0"></span>**WISP Mode**

Följ först steg A1-A5 i kapitlet Upprätta anslutning till Wi-Fi Repeatern. Tryck på Wireless ISP i Wizard-menyn.

I detta tillstånd är alla Ethernet-portar bridgat samman och den trådlösa klienten kommer ansluta till ISP access point.

Importör: Accession ApS, Nibevej 54.1, 9200 Aalborg SV 25 Service: Svensk telefonnummer 40 66 88 176 P1293 E-mail: support@accessionx.com

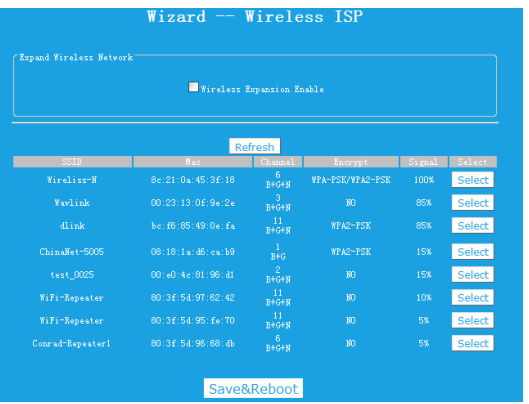

Tryck på **Select** vid det trådlösa nätverk du vill ansluta till. **SSID** (Det trådlösa nätverksnamnet) är automatiskt utfyllt. Ange lösenordet för det trådlösa nätverket i Key-boxen. Kryssa i **Unmask-**boxen för att kontrollera att lösenordet är angivet korrekt.

Importör: Accession ApS, Nibevej 54.1, 9200 Aalborg SV 26 Service: Svensk telefonnummer 40 66 88 176 E-mail: support@accessionx.com

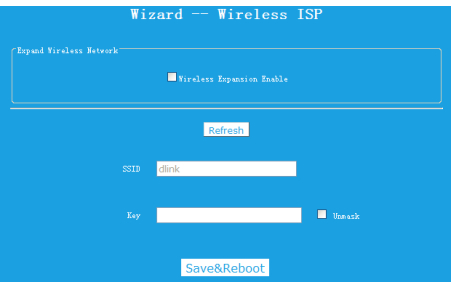

Tryck på **Save&Reboot**-knappen så sparar Wi-Fi Repeatern dina inställningar och startar om.

Vänta en minut innan Wi-Fi Repeatern är klar att användas.

Importör: Accession ApS, Nibevej 54.1, 9200 Aalborg SV 27 Service: Svensk telefonnummer 40 66 88 176 E-mail: support@accessionx.com

# <span id="page-27-0"></span>**Ändra inställningar efter installation**

Om Wi-Fi Repeatern är installerad till Repeater Mode, eller AP mode, så ska din dator ha en statisk IP-adress för att kunna tillgå Web management sidan. Det rekommenderas att göra detta genom kabelförbindelse till Wi-Fi Repeatern.

1. Öppna kontrollpanelen

Importör: Accession ApS, Nibevej 54.1, 9200 Aalborg SV 28 Service: Svensk telefonnummer 40 66 88 176 P1293 E-mail: support@accessionx.com

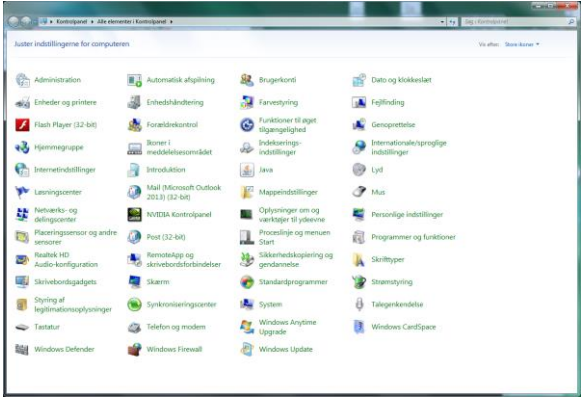

Importör: Accession ApS, Nibevej 54.1, 9200 Aalborg SV 29 Service: Svensk telefonnummer 40 66 88 176 E-mail: support@accessionx.com

2. Dubbelklicka på **Nätverks- och delningscenter**, och följande fönster kommer dyka upp:

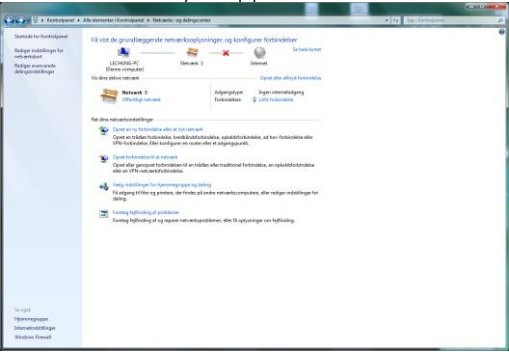

3. Tryck på **Ändra inställningar för närverkskort** i vänster sida.

Importör: Accession ApS, Nibevej 54.1, 9200 Aalborg SV 30 Service: Svensk telefonnummer 40 66 88 176 P1293 E-mail: support@accessionx.com

#### Följande fönster kommer visas:

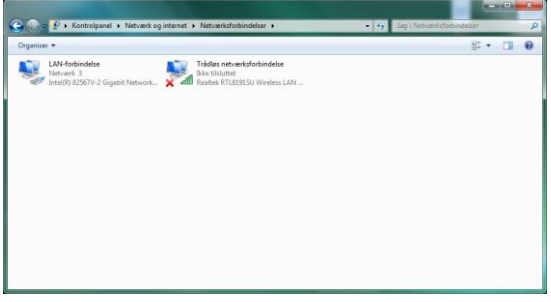

Beroende på hardwaren på din dator, kan fler adapters visas här. Högerklicka på den adapter som nu är ansluten till Wi-Fi Repeatern.

Importör: Accession ApS, Nibevej 54.1, 9200 Aalborg SV 31 Service: Svensk telefonnummer 40 66 88 176 E-mail: support@accessionx.com

4. En meny visas, där du väljer den nedersta möjligheten **Egenskaper**. Följande fönster kommer dyka upp:

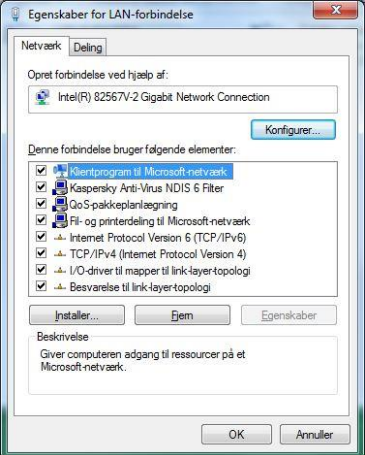

Importör: Accession ApS, Nibevej 54.1, 9200 Aalborg SV 32 Service: Svensk telefonnummer 40 66 88 176 PHZ933 E-mail: support@accessionx.com

5. Tryck på Internet Protocol version 4 (TCP/IPv4):

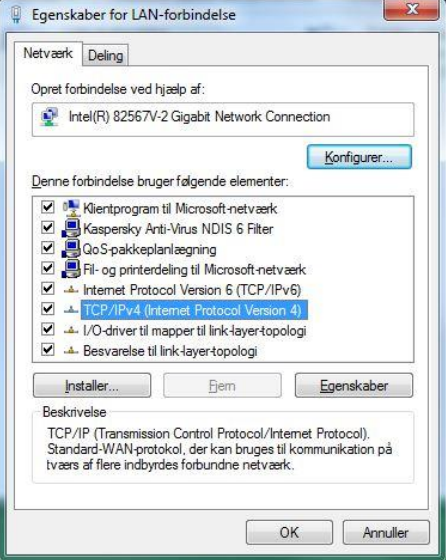

Importör: Accession ApS, Nibevej 54.1, 9200 Aalborg SV 33 Service: Svensk telefonnummer 40 66 88 176 E-mail: support@accessionx.com

6. Tryck på knappen **Egenskaper**. Följande fönster kommer visas:

Importör: Accession ApS, Nibevej 54.1, 9200 Aalborg SV 34 Service: Svensk telefonnummer 40 66 88 176 E-mail: support@accessionx.com

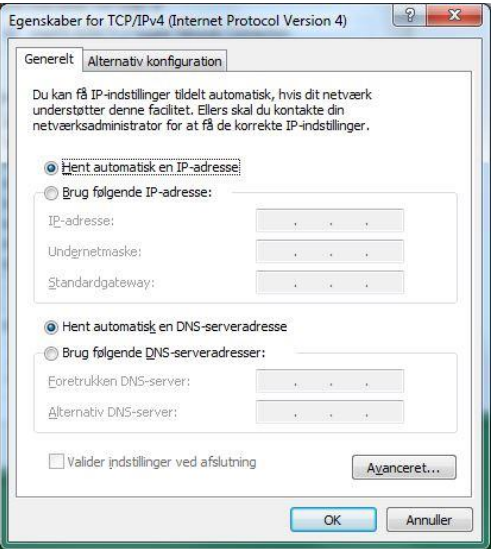

Importör: Accession ApS, Nibevej 54.1, 9200 Aalborg SV 35 Service: Svensk telefonnummer 40 66 88 176 E-mail: support@accessionx.com

Som nämnt förr kommer datorn normalt vara inställd till att automatiskt hämta en IP-adress och DNS server-adresser, som visat på bilden på föregående sida. Om din dator har en statisk adress, notera inställningarna på denna skärm. För att kunna få tillgång till installationssidan för Wi-Fi Repeatern ombeds du ändra inställningarna på denna skärm, så de stämmer överens med följande:

- **IP adresse: 192.168.10.5**
- **Subnetmask: 255.255.255.0**
- **Standardgateway: 192.168.10.253**
- **DNS server: 192.168.10.253**

Importör: Accession ApS, Nibevej 54.1, 9200 Aalborg SV 36 Service: Svensk telefonnummer 40 66 88 176 P1293 E-mail: support@accessionx.com

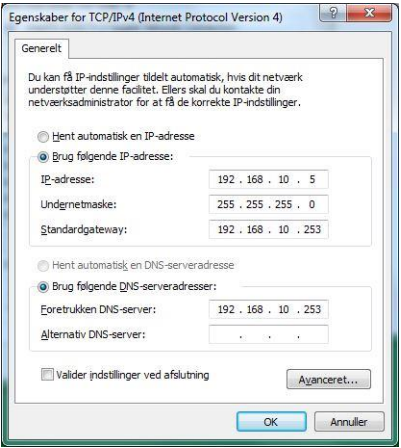

Importör: Accession ApS, Nibevej 54.1, 9200 Aalborg SV 37<br>Service: Svensk telefonnummer 40 66 88 176 Service: Svensk telefonnummer 40 66 88 176 E-mail: support@accessionx.com

#### 7. Tryck på **OK**-knappen. Det följande fönster kommer visas:

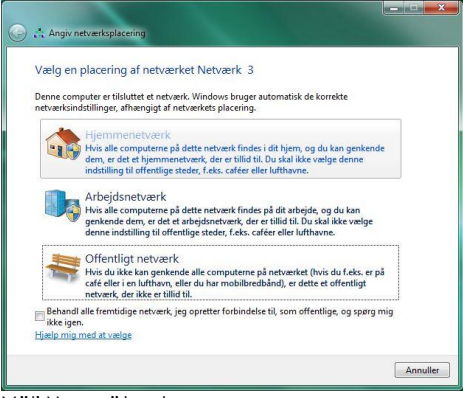

Välj Hemnätverk.

Importör: Accession ApS, Nibevej 54.1, 9200 Aalborg SV 38 Service: Svensk telefonnummer 40 66 88 176 E-mail: support@accessionx.com

# 8. Följande bekräftelsefönster kommer visas:

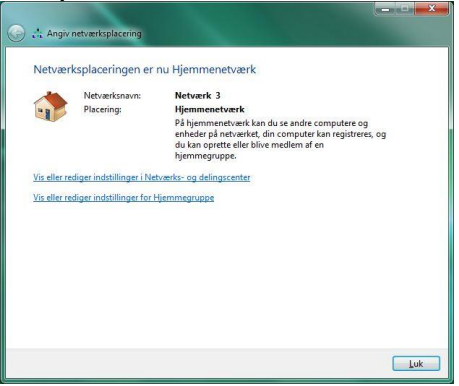

Stäng detta fönster. Datorn kan nu anslutas till Wi-Fi Repeatern via http protokollet. Öppna din webbrowser (Internet Explorer, Firefox, Safari, Chrome osv) och skriv följande i adressraden: 192.168.10.253.

Du kommer nu kunna tillgå Web Management-sidan och göra dina ändringar.

Importör: Accession ApS, Nibevej 54.1, 9200 Aalborg SV 39 Service: Svensk telefonnummer 40 66 88 176 P1293 E-mail: support@accessionx.com

**Notera:** Det är viktigt att du byter tillbaka din IP-adress till Auto i steg 6 när du är färdig med att göra inställningarna, annars kommer du inte ha anslutning till internet och resten av ditt nätverk.

### <span id="page-39-0"></span>**Byta Management lösenord**

Standardlösenordet till administration av Wi-Fi Repeatern är **admin**. Detta lösenord kan ändras från webbrowsern. Det finns en säkerhetsrisk om du inte ändrar standardlösenordet då det är ett mycket vanligt lösenord. Detta är mycket viktigt när du har aktiverat den trådlösa funktionen.

För att ändra lösenordet ska du följa följande instruktioner: Tryck på **Administration** i menyn på web management-sidan. Följande bild kommer visas:

Importör: Accession ApS, Nibevej 54.1, 9200 Aalborg SV 40 Service: Svensk telefonnummer 40 66 88 176 P1293 E-mail: support@accessionx.com

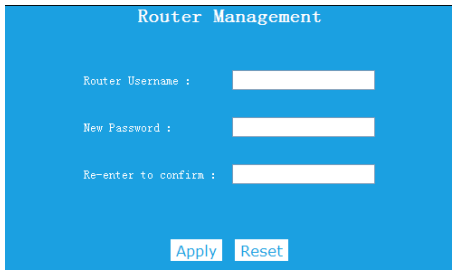

Om du vill ändra lösenordet, så utfyll önskat **Username** och **Password** i rutorna.

Tryck på **Apply**-knappen för att bekräfta dina ändringar.

**Notera:** Om du ändrar username till något annat än **admin** så kommer du inte kunna använda användarnamnet **admin** till att logga in på Wi-Fi Repeatern längre, utan enbart det du precis har valt.

Importör: Accession ApS, Nibevej 54.1, 9200 Aalborg SV 41 Service: Svensk telefonnummer 40 66 88 176 E-mail: support@accessionx.com

### <span id="page-41-0"></span>**Firmware Upgrade**

Den systemsoftware som används på denna Wi-Fi Repeater kallas **Firmware.** Precis som när du uppdaterar en gammal software med en ny, så kommer den ibland lägga till nya funktioner eller rätta till eventuella fel som kan finnas. Det är därför möjligt att använda denna Firmwareuppgraderingsfunktion till att uppdatera firmwaren på Wi-Fi Repeatern för att lägga till nya funktioner, eller rätta till eventuella fel.

I toppen av höger hörna på Web management-sidan finner du **Firmware.** Tryck på **Firmware** så kommer du se följande:

Importör: Accession ApS, Nibevej 54.1, 9200 Aalborg SV 42 Service: Svensk telefonnummer 40 66 88 176 P1293 E-mail: support@accessionx.com

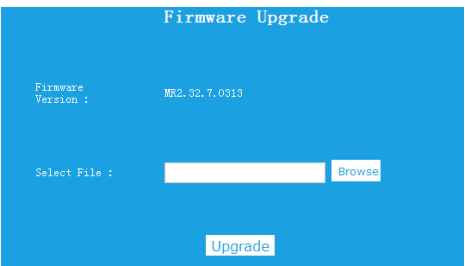

Här kan du se vilken firmwareversion som är installerad på din Wi-Fi Repeater.

Först ska du ladda ner den nyaste firmwaren. Kontakta Support för att höra om det finns ny firmware.

Tryck på **Browse**-knappen. Du kommer bli ombed att ange firmwareuppgraderingsfilen.

Efter att en firmwareuppgraderingsfil är vald, tryck på **Upgrade**knappen så kommer Wi-Fi Repeatern börja uppdatera firmwaren. Proceduren kan ta flera minuter, så var tålmodig.

Importör: Accession ApS, Nibevej 54.1, 9200 Aalborg SV 43 Service: Svensk telefonnummer 40 66 88 176 P1293 E-mail: support@accessionx.com

**NOTE:** Avbryt aldrig firmwareuppgraderingen när den är startad, varken genom att stänga webbrowsern, eller genom att fysiskt avbryta förbindelsen mellan datorn och Wi-Fi Repeatern. Om firmwaren du har laddat upp är korrupt kommer firmwareuppgraderingen misslyckas, och Wi-Fi Repeatern kan gå sönder. Garantin täcker inte om firmwareuppgraderingen blir avbruten.

Importör: Accession ApS, Nibevej 54.1, 9200 Aalborg SV 44 Service: Svensk telefonnummer 40 66 88 176 E-mail: support@accessionx.com

### <span id="page-44-0"></span>**Fabriksinställning och säkerhetskopiering/återställning av inställningar**

Du kan säkerhetskopiera alla inställningar av denna Wi-Fi Repeater till en fil så kan du göra flera säkerhetskopior för säkerhetsmässiga orsaker.

För att säkerhetskopiera eller återställa inställningar, gör följande: Tryck på **Backup&Reset** på web management-sidan. Du kommer se följande sida i din webbrowser:

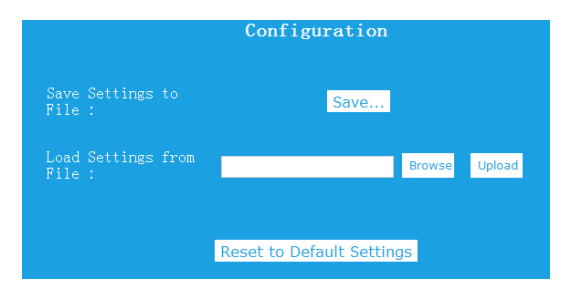

Importör: Accession ApS, Nibevej 54.1, 9200 Aalborg SV 45 Service: Svensk telefonnummer 40 66 88 176 P1293 E-mail: support@accessionx.com

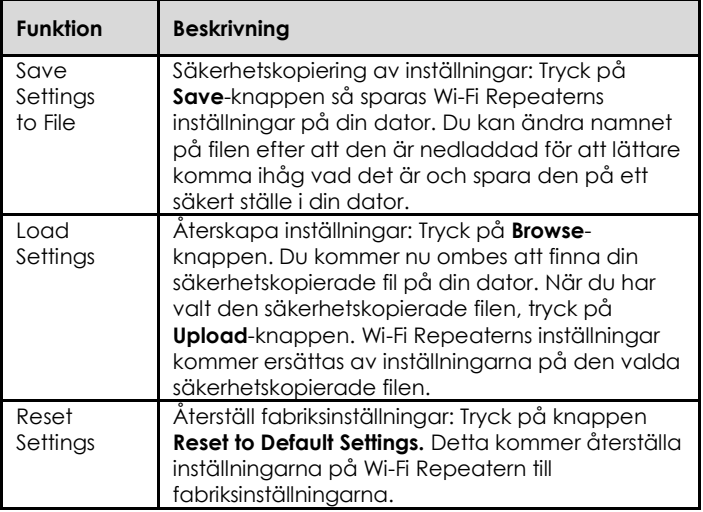

Importör: Accession ApS, Nibevej 54.1, 9200 Aalborg SV 46 Service: Svensk telefonnummer 40 66 88 176 E-mail: support@accessionx.com

# <span id="page-46-0"></span>**ANSLUTA TILL Wi-Fi REPEATERN**

# <span id="page-46-1"></span>**Lägg till trådlös dator till Wi-Fi Repeatern**

- 1. Logga in på den trådlösa datorn.
- 2. Öppna "Anslut till ett nätverk" genom att högerklicka på nätverksikonen (eller 1944) nederst i höger hörna på skrivbordet på datorn.
- 3. Välj det trådlösa nätverk du vill ansluta till och tryck på **Anslut**.
- 4. Ange nätverkslösenordet och tryck på **OK.** Du kommer se ett bekräftelsesmeddelande när du är ansluten till nätverket.

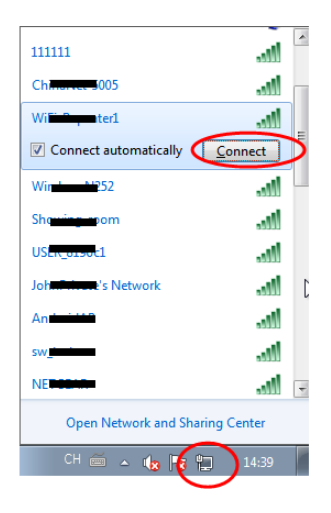

Importör: Accession ApS, Nibevej 54.1, 9200 Aalborg SV 47 Service: Svensk telefonnummer 40 66 88 176 P1293 E-mail: support@accessionx.com

5. För att bekräfta att du har anslutit datorn till nätverket, gör följande:

Öppna **Nätverk** genom att trycka på **Start** , och tryck härefter på **Kontrollpanelen**. I sökrutan kan du skriva **Nätverk** och under **Nätverks- och delningscenter** tryck på **Visa datorer och enheter i**  nätverket. Du bör se ikonen **füll** för den dator du har lagt till, och för de andra datorer och enheter som är en del av nätverket.

**Notera:** Om du inte ser ikonen **mill** i mappen Nätverk så är nätverk och fildelning möjligtvis avslaget.

**Notera:** Denna guide är till Windows 7-datorer.

### <span id="page-47-0"></span>**Lägg till trådlös dator till Wi-Fi Repeatern med WPSknappen**

- 1. Logga in på den trådlösa datorn.
- 2. Tryck på **WPS**-knappen på Wi-Fi Repeatern i 2-3 sekunder.

Importör: Accession ApS, Nibevej 54.1, 9200 Aalborg SV 48 Service: Svensk telefonnummer 40 66 88 176 P1293 E-mail: support@accessionx.com

- 3. Tryck på WPS-knappen på den trådlösa adaptern i 2-3 sekunder. Tryck på **Avsluta** för att avsluta WPSkonfigurationen (Se din trådlösa adapters manual for WPSkonfigurering). Konfigurera.
- 4. Du bör se ikonen **full** för den dator du har lagt till, och för de andra datorer och enheter som är en del av nätverket.

### <span id="page-48-0"></span>**Anslut en dator med kabel (Ethernet) till Wi-Fi Repeatern**

- 1. Sätt Wi-Fi Repeatern i vägguttaget. Koppla din dator/laptop till Wi-Fi Repeatern med den medföljande RJ45 nätverkskabeln.
- 2. För att bekräfta att du har lagt till datorn till nätverket, gör följande:

Öppna **Nätverk** genom att trycka på **Start** , tryck härefter på **Kontrollpanelen**. I sökrutan kan du skriva **Nätverk** och under **Nätverks- och delningscenter** tryck på **Visa datorer och enheter i nätverket**. Du bör se ikonen för den dator du har lagt till, och för de andra datorer och enheter som är en del av nätverket.

Importör: Accession ApS, Nibevej 54.1, 9200 Aalborg SV 49 Service: Svensk telefonnummer 40 66 88 176 P1293 E-mail: support@accessionx.com

**Notera:** Denna guide är till Windows 7-datorer

För mer information: [http://windows.microsoft.com/en-US/windows7/Add-a-device-or](http://windows.microsoft.com/en-US/windows7/Add-a-device-or-computer-to-a-network)[computer-to-a-network](http://windows.microsoft.com/en-US/windows7/Add-a-device-or-computer-to-a-network) [http://windows.microsoft.com/en-US/windows7/Setting-up-a](http://windows.microsoft.com/en-US/windows7/Setting-up-a-wireless-network)[wireless-network](http://windows.microsoft.com/en-US/windows7/Setting-up-a-wireless-network) [http://windows.microsoft.com/en-US/windows-vista/Setting-up-a-wireless](http://windows.microsoft.com/en-US/windows-vista/Setting-up-a-wireless-network)[network](http://windows.microsoft.com/en-US/windows-vista/Setting-up-a-wireless-network)

# <span id="page-49-0"></span>**FAQ**

*Jag kan inte komma i gång med installationen, då jag inte kan ansluta till 192.168.10.253 i min webbrowser, varför?*

- Kontrollera att din dator är ansluten till Wi-Fi Repeatern.
- Pröva att koppla till Wi-Fi Repeatern med nätverkskabeln, eller anslut trådlöst till Wi-Fi Repeatern om du är inkopplad via nätverkskabel.
- Din dator kan ha en statisk IP-adress (det är den inte om du inte har ändrat det). Se kapitlet **Ändra inställningar efter installation** och sätt din IP-adress till automatisk, eller ändra den till IP-adressen som finns angiven i kapitlet.

Importör: Accession ApS, Nibevej 54.1, 9200 Aalborg SV 50 Service: Svensk telefonnummer 40 66 88 176 P1293 E-mail: support@accessionx.com

*Jag har inte förbindelse till internet eller andra enheter på mitt nätverk.*

- Kontrollera att du är ansluten till Wi-Fi Repeatern
- Om du har ställt in din Wi-Fi Repeater på Repeater mode, eller WISP, så kan du ha angett fel lösenord till ditt gamla Wi-Fi nätverk och har därför inte förbindelse till internet. Återställ din Wi-Fi Repeater genom att hålla reset-knappen nere i 10 sekunder och gör om installationen.
- Om du har ställt in din Wi-Fi Repeater på Router eller AP mode, kontrollera att kabeln mellan din router/modem och Wi-Fi Repeater fungerar och sitter som det ska.
- Kontrollera att din dator inte är inställd på att ha en statisk IPadress. Se Kapitlet **Ändra inställningar efter installation.**

*Förbindelsen genom Wi-Fi Repeatern är mycket långsam.*

 Ju längre bort Wi-Fi Repeatern är från din router, ju långsammare bandbredd kommer Wi-Fi Repeatern kunna vidaresända. Avståndet från Wi-Fi Repeatern till din trådlösa enhet är också avgörande.

Importör: Accession ApS, Nibevej 54.1, 9200 Aalborg SV 51 Service: Svensk telefonnummer 40 66 88 176 E-mail: support@accessionx.com

# <span id="page-51-0"></span>**OPEN SOURCE CODE**

Denna produkt innehåller softwarekoder som är utvecklade av tredjeparter. Dessa softwarekoder är underlagt antingen GNU General Public License (GPL), version 2, juni 1991 eller GNU Lesser General Public License (LGPL, Version 2,1, februari 1999). Du kan kopiera, distribuera och/eller ändra i överensstämmelse med GPL eller LGPLs villkor och betingelser.

Källkoden ska vara komplett; om du anser att det finns behov för att tillhandahålla ytterligare källkodsfiler under GNU General Public License (GPL), ombeds du kontakta oss. Vi är förpliktigade till att uppfylla kraven i GNU General Public License (GPL). Du är välkommen att kontakta vårt lokala kontor för att få den tillhörande software och licenser. Upplys vänligen dina kontaktuppgifter och källkoden. Vi kommer skicka en CD med softwaren och licensen gratis.

Det hänvisas till GNU GPL hemsida för ytterligare information. http://www.gnu.org/licenses/licenses.en.html.

Importör: Accession ApS, Nibevej 54.1, 9200 Aalborg SV 52 Service: Svensk telefonnummer 40 66 88 176 P1293 E-mail: support@accessionx.com

### <span id="page-52-0"></span>**BORTSKAFFNING**

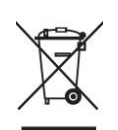

Elektriskt och elektronisk utrustning (EEE) innehåller material, komponenter och ämnen som kan vara farliga och skadliga för människors hälsa och för miljön när avfallet av elektriskt och elektronisk utrustning (WEEE) inte bortskaffas korrekt. Därför får utrustning, som är märkt med WEEE loggan (som visat till vänster), inte bortskaffas tillsammans med hushållssavfallet, utan ska insamlas separat.

Till detta syfte har alla kommuner etablerade insamlingsstationer där avfall av elektriskt och elektronisk utrustning gratis kan lämnas in av medborgare på återvinningsstationer eller andra insamlingsställen eller hämtas direkt från hushållet. Närmare information kan fås hos kommunens tekniska förvaltning.

> För senaste updates skicka ett email till: support@accessionx.com

Importör: Accession ApS, Nibevej 54.1, 9200 Aalborg SV 53 Service: Svensk telefonnummer 40 66 88 176 P1293 E-mail: support@accessionx.com